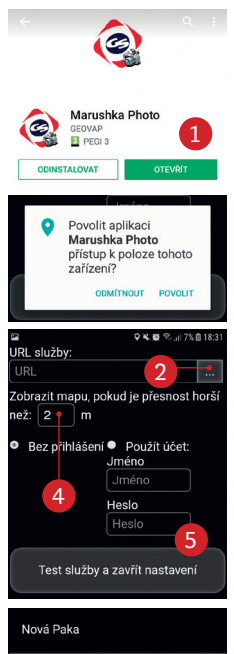

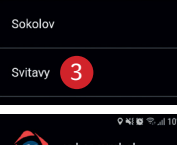

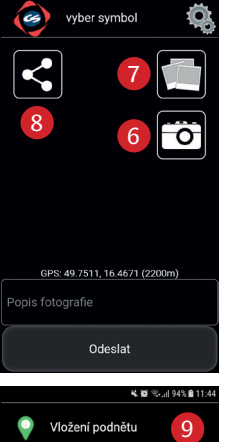

*Marushka Photo je určena pro platformy Windows, Android a iPhone (bod 1). Nainstalujete ji běžným způsobem jako ostatní aplikace (googleplay, appstore...). Následně povolíte potřebné přístupy do vašeho mobilního telefonu.* 

*Po prvním spuštění vyberte z nabídky URL (bod 2) oblast Svitavy (bod 3). Pro přesné zaměření polohy a vyvolání mapy zvolte toleranci 2m (bod 4). Potvrdíte tlačítkem Test služby a zavřít nastavení (ponechte variantu Bez přihlášení (bod 5).*

*Pro zveřejnění příspěvku musíte být připojeni na internet včetně umístění (data, wifi). Objekt můžete přímo vyfotit (bod 6) nebo připojit z vaší galerie (bod 7). Vaše podněty lze sdílet přes ostatní média, zaslat si historii na email, fcb, messenger nebo přímo otevřít v mapě... (bod 8).*

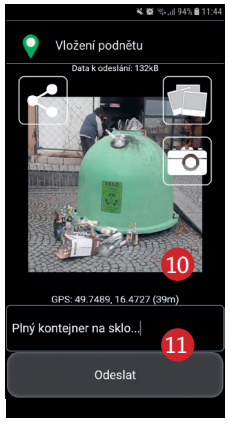

*Po připojení fotografie budete vyzváni pro výběr symbolu Vložení podně-*

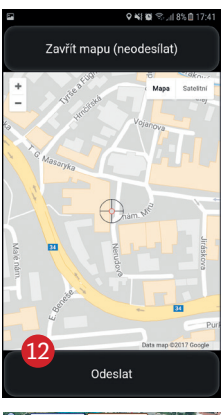

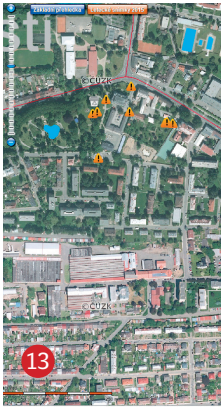

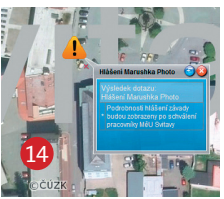

*tu (bod 9). V pracovním poli uvidíte náhled vašeho příspěvku (bod 10), který následně doplníte krátkým popiskem (bod 11) a odešlete k posouzení.*

*Pokud vaše poloha bude odlišná od zadané tolerance (např. příspěvek umístíte z domova) zobrazí se mapa, kde pohybem určíte přesné místo hlášené události (bod 12). Následním odesláním bude proces dokončen.*

*Aktuální stav vašeho příspěvku můžete sledovat na veřejné mapě na adrese (bod 13): www.svitavy.cz/ marushka\_ver/*

*Zde bude v momentě ohlášení uvedeno sdělení: Podrobnosti hlášení závady budou zobrazeny po schválení pracovníky MěÚ Svitavy (bod 14).*

*Po zpracování zaměstnancem bude zveřejňen postup k nápravě a odstranění vzniklé závady (bod 15).* 

*Vyřešené příspěvky budou na mapě ponechány po dobu 10 dní. Následně budou zcela odstraněny, aby nedocházelo k nepřehlednosti zobrazovaných informací a přeplnění databáze.*

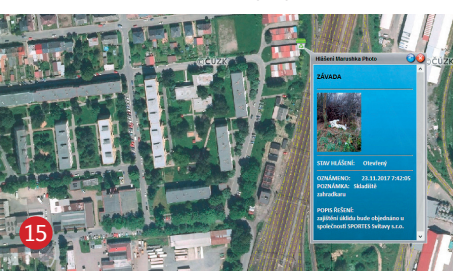